Learning<br>Technologies

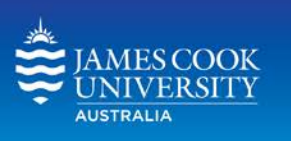

# **Adding a Tool Link** in LearnJCU

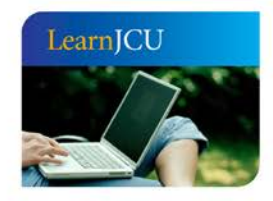

Created by: Date created: Email:

Learning Technologies 14 October 2011 Last modified: 19 December 2012 learnjcu@jcu.edu.au

Promoting excellence in e-learning

www.jcu.edu.au/lt/learnjcu

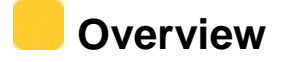

Adding a tool link to a subject menu or within a content area of a subject site provides a short cut to a tool or tool area. If you have a tool you know students need to use regularly or as part of their subject , a link to the tool on the subject menu or within a specific content area makes the tool easily accessible and in view.

## **Adding a Tool Link to a Subject Menu**

- 1. Turn **Edit Mode ON**
- 2. Click  $\overline{+}$  **Add Menu** at the top of Subject Menu
- 3. Select **Create Tool link**

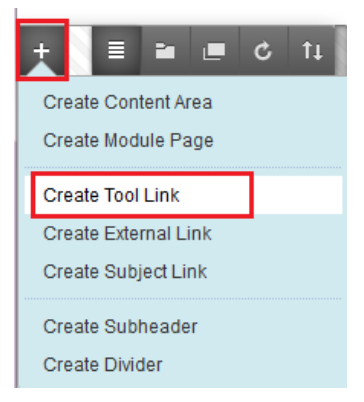

- 4. In **Add Tool Link,** type in the **Name** for the tool link (for this example Send email)
- 5. Use the drop down menu to select tool **Type** (for this example Email)
- 6. Check **Available to Users** check box to allow students to see the link on the Subject Menu

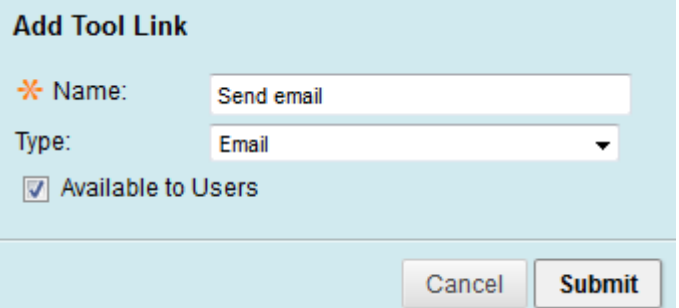

- 7. Click **Submit.** The link will now appear on the Subject Menu
- 8. Click Action Menu next to link on Subject Menu to **Rename, Hide** or **Delete** the link.

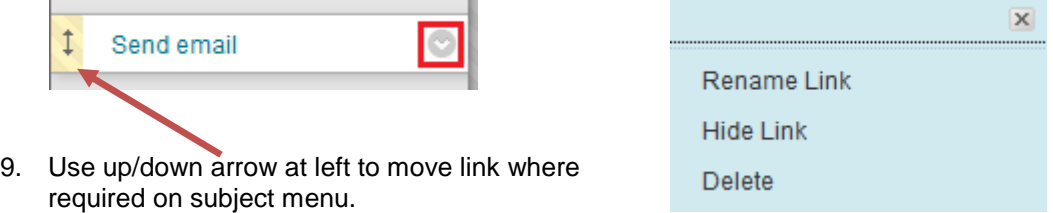

## **Adding tool link to Content Area**

- 1. Turn **Edit Mode ON**
- 2. Go to the content area required (e.g. Subject Materials)
- 3. Click on **Add Interactive Tool** tab
- 4. Select **Tools Area** from list or **More Tools to extend tools list**

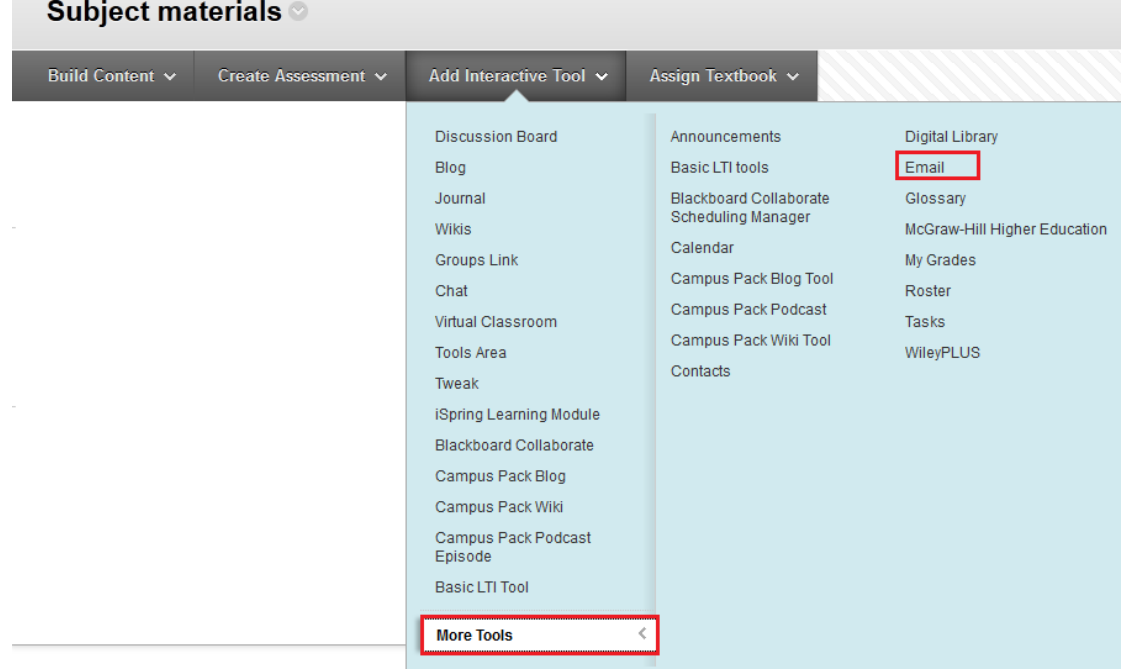

- 5. Select required tool (**Email)** from the list of tools
- 6. Click **Next**
- 7. In **Link Name**, type the name of the link
- 8. To change the **Colour of Name** select the Action menu  $\sim$ , select a colour and **Apply.**
	- 1. Link Information

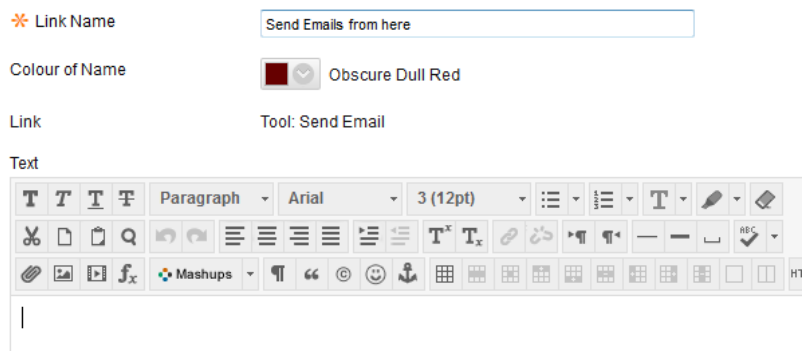

9. In the **Options** section click **Yes** or **No** to **Permit Users to View** and **Track the**  Number of **Views**

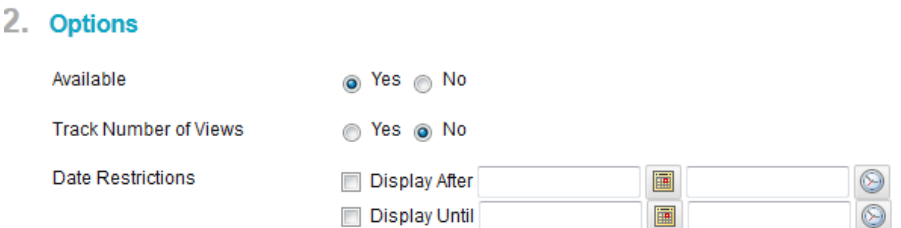

- 10. If required, set **Date and Time Restrictions** by checking **both** the **Display After** and **Display Until** Check Boxes. Use the **Calendar** and **Clock** icons to select your preferences.
- **When using the Date and Time Restriction option, you must check both the** *Display After and Display Until check boxes.*
- **IFFER 15 If using Adaptive Release date and time restrictions do not set date and time** *restrictions here.*
- 11. Click **Submit**

A **green success bar** is displayed to indicate the link has been created.

**Success: Link Send Email created.** 

**Subject materials** 

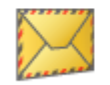

**Send Emails from here** 

 **Editing, Copying or Deleting Links/items Edit**

- 1. Turn **Edit Mode ON**
- 2. Click the **Action Menu** next to the item you wish to edit
- 3. Select **Edit**
- 4. Click **Submit**

### **Copy**

- 1. Turn **Edit Mode ON**
- 2. Click the **Action Menu** and the item you wish to copy
- 3. Select **Copy**
- 4. Select **destination** subject site for the item using the drop down menu
- 5. Select the **destination folder** within that site (e.g. Subject Materials)
- 6. Select **Yes** or **No** to create links for items that cannot be copied.
- 7. Click **Submit**

#### **Delete**

- 1. Turn **Edit Mode ON**
- 2. Click the **Action Menu** next to the item you wish to Delete
- 3. Select **Delete**
- 4. Click **OK** to confirm**.** Item is deleted.

#### **Moving Items**

1. To **Move** an item **click and hold the up/down arrow** to the left of the item

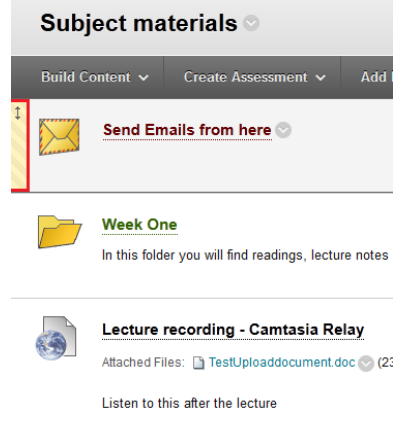

2. Drag item to the required location and release the mouse.

l